# **Quick User Guide for the Professional Development Scheme (PDS)**

Global Health Network (TGHN) users already registered on the TGHN website

#### How to access on TGHN:

- 1. Go to The Global Health Network (TGHN) homepage (<a href="https://tghn.org/">https://tghn.org/</a>)
- 2. Click on SIGN IN— on the top right of the Home page

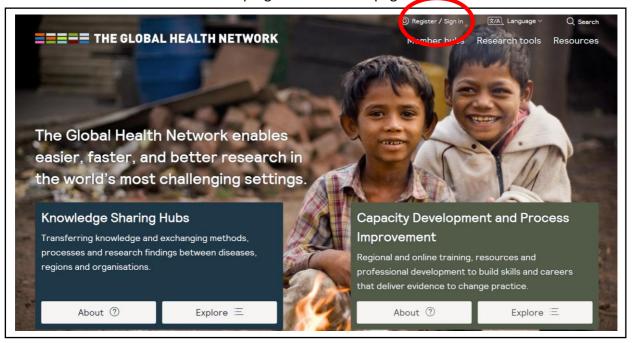

- 3. Enter your username and password
- 4. Click on "Log in

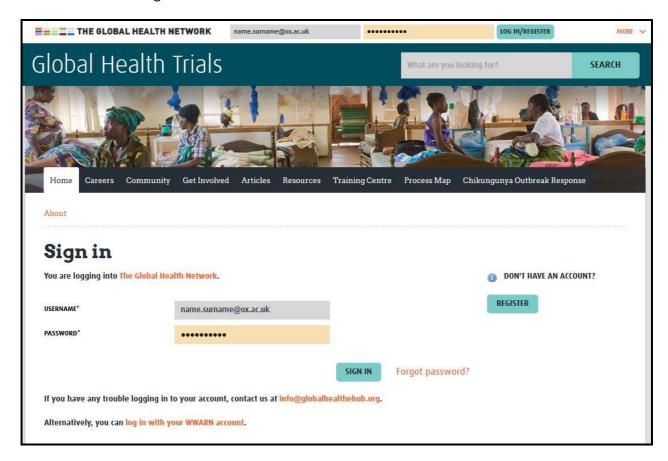

#### How to access the PDS tool:

- 1. Go to The Global Health Network (TGHN) homepage (<a href="https://tghn.org/">https://tghn.org/</a>)
- 2. On the homepage click on 'Explore' in the Capacity Development and Process Improvement section

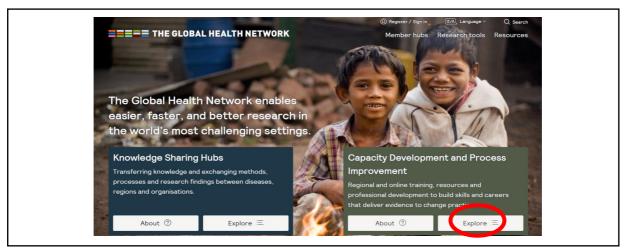

3. In the pop out pane click on 'Career Development and Impact Assessment

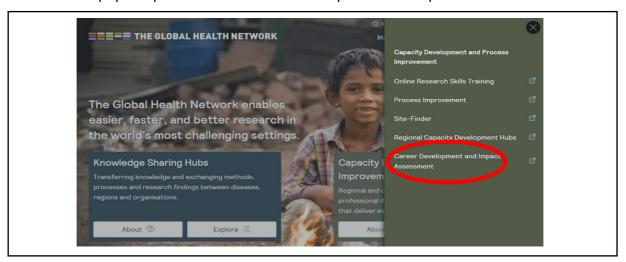

4. The Professional Development Scheme homepage will then open. If you cannot find the PDS homepage there is a tab for the PDS within the Global Health Training Centre

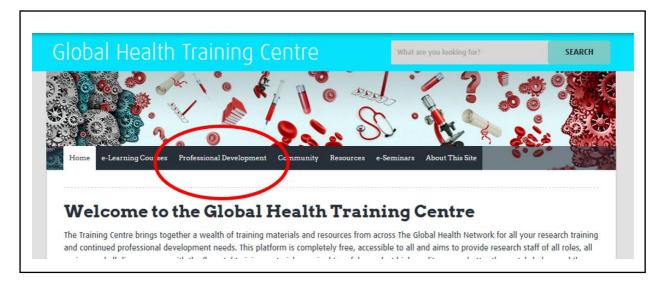

### **Comprehensive Step by Step Tutorial of the PDS**

Help and guidance on how to complete each step and section of the PDS can be found at:

# https://youtu.be/et ImuerfZs

### **Your Professional Development Record Homepage**

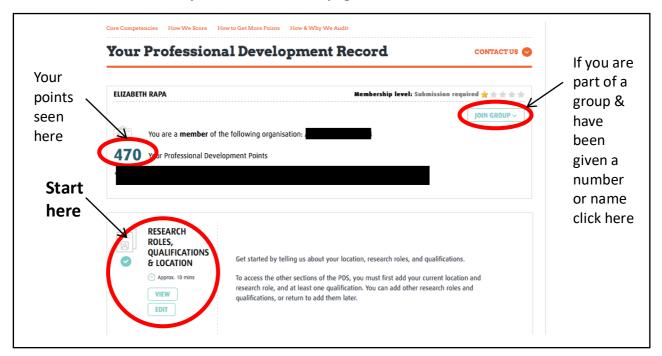

- 1. On your record homepage you will always see: if you are a member of any groups; have the option to join a group if you have been provided with a unique number by your team coordinator/manager; your current number of points.
- 2. The first section to be completed is the Research Roles, Qualifications & Location section. Click in Edit and enter your details. At the end of the section click 'Save & Continue' to return to the PDS homepage.

# **Section 2: Research Competencies**

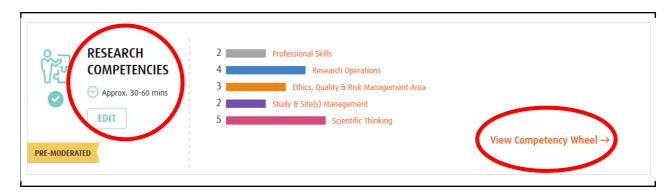

1. The second section to complete is Research Competencies; click on 'Edit' to start completing your answers by rating each question (N/A -5). The scoring definitions are stated below, or you can access it online by clicking at the top of each section which will open the scoring in a new window.

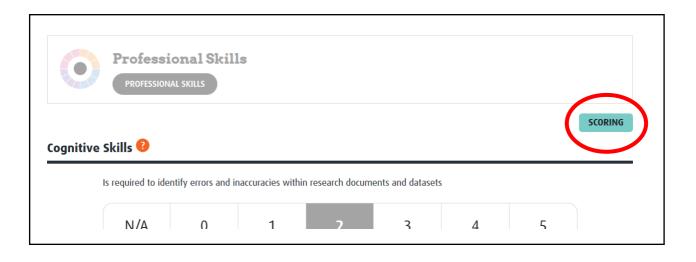

| Score | Definition                                                                                                    |
|-------|----------------------------------------------------------------------------------------------------|
| N/A   | Not applicable (e.g. if the competency is not useful for the role of the individual)                                                                                                    |
| 0     | Task: No experience; never performed the task before<br>Knowledge: No exposure; never heard of the topic before<br>Skill: Unable to use skill                                                                             |
| 1     | Task: Little experience, but received training Knowledge: Little exposure; but followed courses or read about the topic Skill: Use skill with difficulty and/or very rarely                                               |
| 2     | Task: Some experience; already performed the task at least once<br>Knowledge: Some exposure; already applied knowledge of topic in their job at least once<br>Skill: Use skill inconsistently and occasionally            |
| 3     | Task: Capable to perform task Knowledge: Knowledgeable; frequently apply knowledge of topic Skill: Use skill appropriately, but only occasionally                                                                         |
| 4     | Task: Experienced; regularly perform the task in their job Knowledge: Highly knowledgeable; use, reflect, critically evaluate information related to the topic Skill: Use skill appropriately, in all relevant situations |
| 5     | Task: Highly experienced; able to train and guide others<br>Knowledge: Expert knowledge; able to teach and assess others<br>Skill: Use skill appropriately, consistently and confidently                                  |

- 2. At the end of every section/competency area clicking 'Save & Continue' will allow you to proceed to the next section OR you can return to the PDS homepage by clicking on the Professional Development tab.
- 3. Once you have completed all, or some of the 5 competency areas, you can click the 'View Competency Wheel' from your PDS homepage to see where your research strengths are and highlight any gaps in your current skillset.

# **Section 3: Further Professional Development**

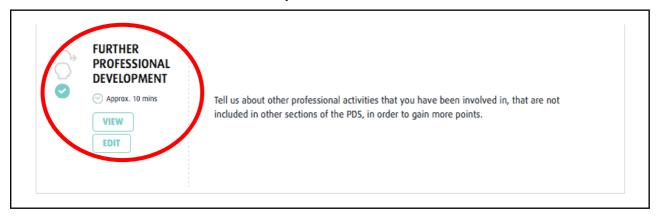

 The third section is to record other professional activities that you have been involved in in order to gain more points and keep a log of achievements. Click the 'Edit' button to begin entering this information. At the end of the section click 'Save & Continue' to return to the PDS homepage

# Section 4: Create your CV

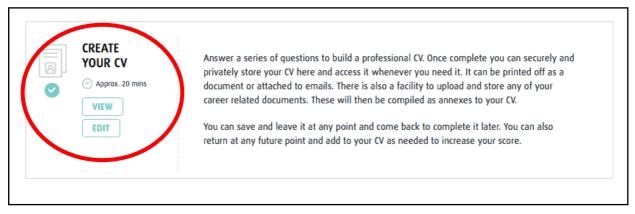

- 1. The information that you have entered in section 1 will already have populated your CV.
- 2. This section allows you to create a professional CV that can be stored and/or saved and printed as a PDF.

# **Section 5: Submit for Moderation**

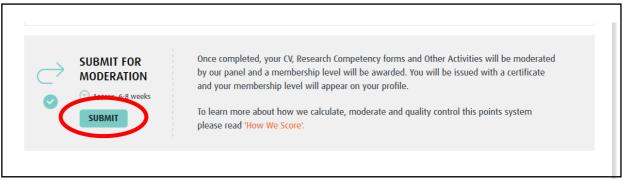

In order for us to award you a membership level you <u>must 'Submit' your completed PDS</u> for moderation by our team.